# 实训指导书 3.2 快速查询固定资产状况

# 【实训目的】

掌握使用高级筛选功能筛选符合条件的所有项目方法;掌握使用高级筛选功 能筛选符合条件的部分项目方法;掌握使用高级筛选功能筛选同时符合多个条件 的资产记录;掌握使用高级筛选功能筛选选符合多个条件之一的资产记录;掌 握使用高级筛选功能筛选将筛选结果提取到其他工作表;掌握利用数据透视表查 询固定资产状况的方法。

# 【实训内容】

任务 1:利用高级筛选查询固定资产记录

任务 2:利用数据透视表查询固定资产状况

# 【实训资料】

山东海弘家纺股份有限公司快速查询固定资产状况资料如下:

根据山东海弘家纺有限公司固定资产管理表,使用 office2016 中的 Excel 工具完成快速查询固定资产状况的编制。

固定资产管理表资料引用 3.1。

# 【实训准备】

准备实训素材、教学素材、任务单、实训室、2016 版 office 软件

【实训要求】

根据任务要求,完成以上任务操作。

# 【操作步骤】

任务 1: 利用高级筛选查询固定资产记录

※操作指导

# 【子任务 1】筛选符合条件的所有项目

在"快速查询固定资产状况"工作簿中筛选出月折旧额在 10000 以上的资产 所有项目记录。

# 步骤一:创建"快速查询固定资产状况"工作簿

新建一个工作簿,以"快速查询固定资产状况"为名保存至电脑桌面,将工 作表1的名字修改为"筛选符合条件的所有项目"。

打开项目三任务 1 已经做好的"固定资产管理表"工作簿中的"固定资产管 理表"工作表,复制 A2:015 区域数据粘贴到"筛选符合条件的所有项目"工作 表的 A1:Q14 区域。复制 A1:Q14 区域粘贴值到 A1:Q14 区域。

右击"筛选符合条件的所有项目"工作表标签,单击"移动或复制"命令, 在弹出的"移动或复制工作表"对话框中,勾选"建立副本",并选择"移至最 后",单击"确定"按钮复制工作表,该表默认的工作表名称为"筛选符合条件 的所有项目(2)"。

执行同样的操作,再复制 2 个同样的工作表。

将复制的工作表修改名称,依次为"筛选符合条件的指定项目"、"筛选同时 符合多个条件的资产记录"、"筛选符合多个条件之一的资产记录"。

#### 步骤二:输入高级筛选条件

单击"筛选符合条件的所有项目"工作表,选中第1行,右键单击"插入", 在上方插入三个空白行用于存放高级筛选的条件。

在 A1 单元格中输入列标题"月折旧额",注意!列标题应该和数据表中的列 标题相同。在 A2 单元格中输入高级筛选的条件">10000", 对"A1:A2 区域"按 照自己喜欢的样式进行美化。

## 步骤三:筛选符合条件的所有项目

单击 A4:Q17 区域任一单元格, 在"数据"选项卡下单击"排序和筛选"功 能区中的"高级"命令按钮。在弹出的"高级筛选"对话框中单击"将筛选结果 复制到其他位置"按钮,单击"列表区域"编辑框右侧的折叠按钮,选中需要筛 选的数据区域"\$A\$4:\$Q\$17",单击"条件区域"编辑框右侧的折叠按钮,选中 筛选条件区域"\$A\$1:\$A\$2",单击"复制到"编辑框右侧的折叠按钮,选择存放 筛选结果的起始单元格"\$A\$20",单击"确定"按钮。最后筛选后的效果如图所 示。

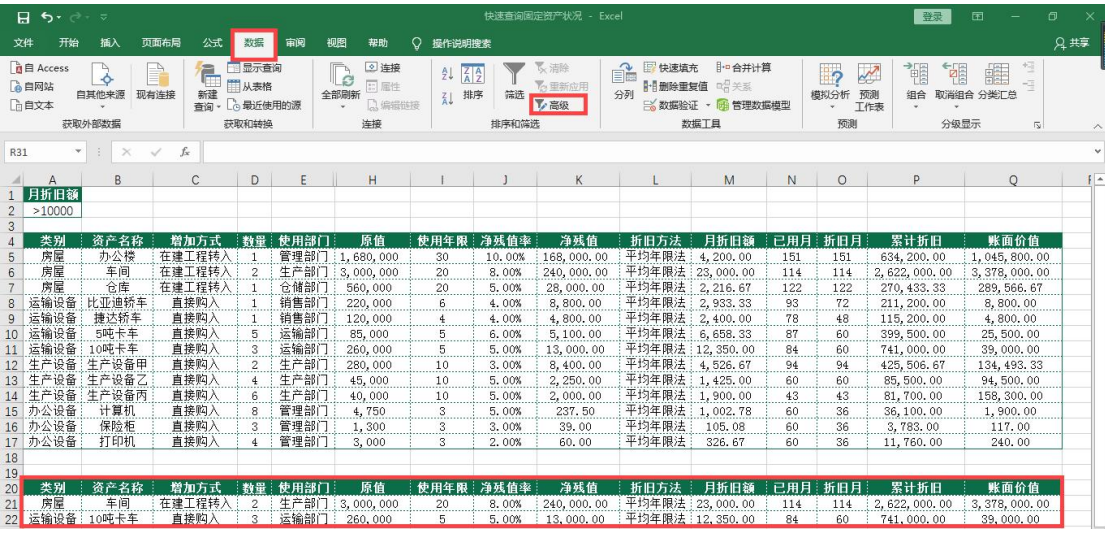

# 【子任务 2】筛选符合条件的部分项目

在"快速查询固定资产状况"工作簿中筛选出月折旧额在 10000 以上的资产 部分项目记录。

## 步骤一:输入高级筛选条件

单击"筛选符合条件的指定项目"工作表,选中第1行,右键单击"插入", 在上方插入三个空白行用于存放高级筛选的条件。

在 A1 单元格中输入列标题"月折旧额",注意!列标题应该和数据表中的列 标题相同。在 A2 单元格中输入高级筛选的条件">10000", 对"A1:A2 区域"按 照自己喜欢的样式进行美化。

## 步骤二:输入符合条件的指定项目

如果仅需要保留高级筛选条件的部分项目,则可以在存放筛选结果区域中先 输入需要保留的字段标题。在 A20:D20 区域依次输入"资产名称""数量""月折 旧额""账面价值", 注意!列标题应该和数据表中的列标题相同。

## 步骤三:筛选符合条件的指定项目

单击 A4:017 区域任一单元格, 在"数据"选项卡下单击"排序和筛选"功 能区中的"高级"命令按钮。在弹出的"高级筛选"对话框中单击"将筛选结果 复制到其他位置"按钮,单击"列表区域"编辑框右侧的折叠按钮,选中需要筛 选的数据区域"\$A\$4:\$Q\$17",单击"条件区域"编辑框右侧的折叠按钮,选中 筛选条件区域"\$A\$1:\$A\$2",单击"复制到"编辑框右侧的折叠按钮,选择存放 筛选结果的区域"\$A\$20:\$D\$20",单击"确定"按钮,对筛选结果区域按照自己 喜欢的样式进行美化。最后筛选后的效果如图所示。

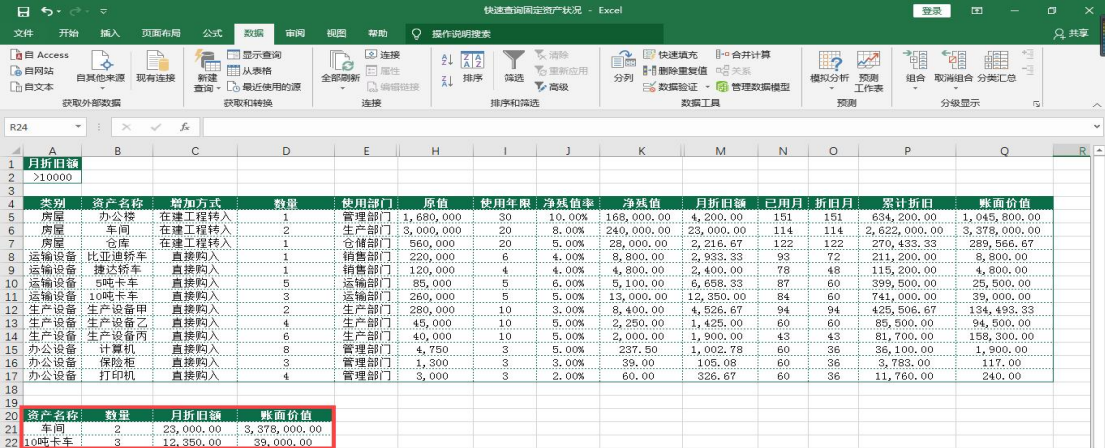

# 【子任务 3】筛选同时符合多个条件的资产记录

在"快速查询固定资产状况"工作簿中筛选出使用部门为"生产部门"且月 折旧额在 10000 以上的资产记录。

多个筛选条件放在同一行,表示各个条件相互之间是"与"的关系。

# 步骤一:输入高级筛选条件

单击"筛选同时符合多个条件的资产记录"工作表,选中第1行,右键单击 "插入",在上方插入三个空白行用于存放高级筛选的条件。

在 A1:B1 区域分别输入筛选的条件字段"使用部门"和"月折旧额",注意! 列标题应该和数据表中的列标题相同。在 A2:B2 区域分别输入高级筛选的条件 "生产部门"和">10000",对"A1:B2 区域"按照自己喜欢的样式进行美化。

# 步骤二:输入符合条件的指定项目

在存放筛选结果区域中输入需要保留的字段标题,即在 A20:E20 区域依次输 入"资产名称""数量""使用部门""月折旧额""账面价值"。注意!列标题应 该和数据表中的列标题相同。

## 步骤三:筛选同时符合多个条件的资产记录

单击 A4:Q17 区域任一单元格, 在"数据"选项卡下单击"排序和筛选"功 能区中的"高级"命令按钮。在弹出的"高级筛选"对话框中单击"将筛选结果 复制到其他位置"按钮,单击"列表区域"编辑框右侧的折叠按钮,选中需要筛 选的数据区域"\$A\$4:\$Q\$17",单击"条件区域"编辑框右侧的折叠按钮,选中 筛选条件区域"\$A\$1:\$B\$2",单击"复制到"编辑框右侧的折叠按钮,选择存放 筛选结果的区域"\$A\$20:\$E\$20",单击"确定"按钮,对筛选结果区域按照自己 喜欢的样式进行美化。最后筛选后的效果如图所示。

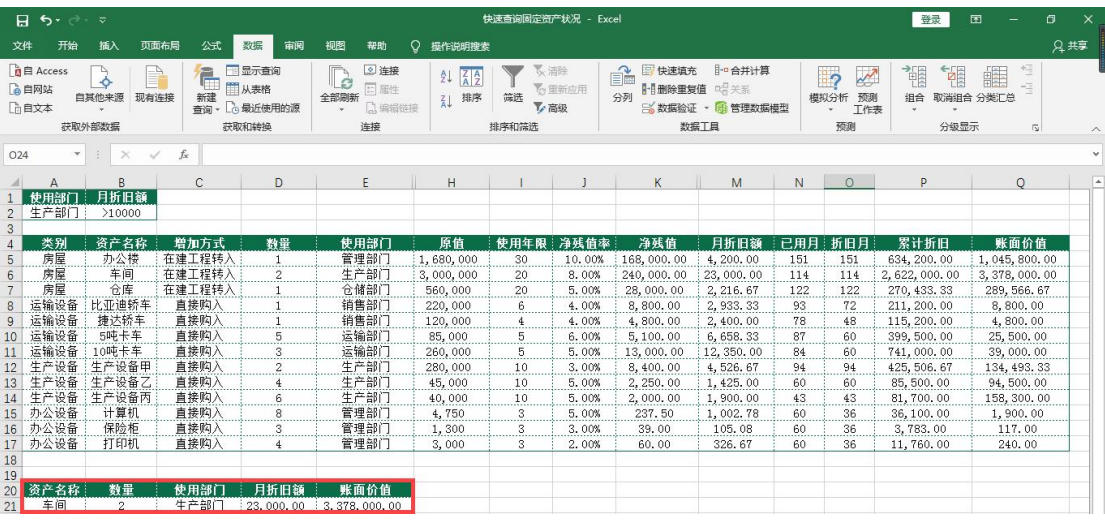

# 【子任务 4】筛选符合多个条件之一的资产记录

在"快速查询固定资产状况"工作簿中筛选出使用部门为"生产部门"或者 月折旧额在 10000 以上的资产记录。

多个筛选条件放在不同行,表示各个条件相互之间是"或"的关系。

#### 步骤一:输入高级筛选条件

单击"筛选符合多个条件之一的资产记录"工作表的 A1 单元格,,选中第 1 行,右键单击"插入",在上方插入四个空白行用于存放高级筛选的条件。

在 A1:B1 区域分别输入筛选的条件字段"使用部门"和"月折旧额",注意! 列标题应该和数据表中的列标题相同。在 A2 单元格中输入高级筛选的条件"生 产部门", 在 B3 单元格中输入高级筛选的条件">10000"。对"A1:B3 区域"按 照自己喜欢的样式进行美化。

## 步骤二:输入符合条件的指定项目

在存放筛选结果区域中输入需要保留的字段标题,即在 A21:E21 区域依次输 入"资产名称""数量""使用部门""月折旧额""账面价值"。注意! 列标题应 该和数据表中的列标题相同。

# 步骤三:筛选符合多个条件之一的资产记录

单击 A5:018 区域任一单元格, 在"数据"选项卡下单击"排序和筛选"功 能区中的"高级"命令按钮。在弹出的"高级筛选"对话框中单击"将筛选结果 复制到其他位置"按钮,单击"列表区域"编辑框右侧的折叠按钮,选中需要筛 选的数据区域"\$A\$5:\$Q\$18",单击"条件区域"编辑框右侧的折叠按钮,选中 筛选条件区域"\$A\$1:\$B\$3",单击"复制到"编辑框右侧的折叠按钮,选择存放 筛选结果的区域"\$A\$21:\$E\$21",单击"确定"按钮,对筛选结果区域按照自己 喜欢的样式进行美化。最后筛选后的效果如图所示。

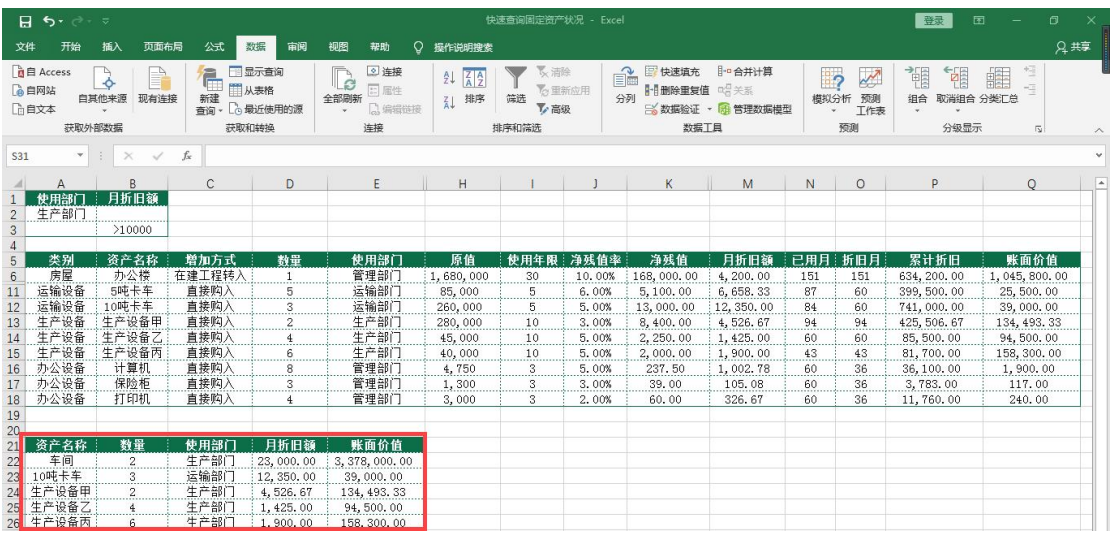

# 【子任务 5】将筛选结果提取到其他工作表

在"快速查询固定资产状况"工作簿中筛选出月折旧额在 10000 以上的资产 所有项目记录,并将筛选结果存放到 sheet1 工作表中。

默认条件下,高级筛选的结果只能存放到活动工作表内。

# 步骤一:打开高级筛选对话框

在"筛选符合多个条件之一的资产记录"工作表之后新建一个工作表

"sheet1"。单击 sheet1 工作表中的任一单元格, 在"数据"选项卡下单击"排 序和筛选"功能区中的"高级"命令按钮,打开"高级筛选"对话框。

## 步骤二:填写高级筛选对话框

单击"将筛选结果复制到其他位置"按钮,单击"列表区域"编辑框右侧的 折叠按钮,然后单击"筛选符合条件的所有项目"工作表标签,并选取数据表中 的区域\$A\$4:\$Q\$17,单击"条件区域"编辑框右侧的折叠按钮,单击"筛选符合 条件的所有项目"工作表标签,并选中 A1:A2 区域作为筛选条件区域,单击"复 制到"编辑框右侧的折叠按钮,选择存放位置的起始单元格"\$A\$1",单击"确 定"按钮,对筛选结果区域按照自己喜欢的样式进行美化。最后筛选后的效果如 图所示。

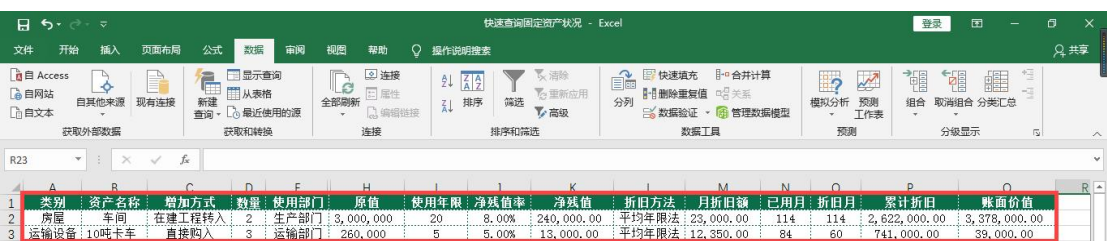

# 任务 2:利用数据透视表查询固定资产状况

※操作指导

# 步骤一:创建数据透视表

复制项目三任务 1 完成的"固定资产管理表"工作簿,并将工作簿重命名为 "利用数据透视表查询固定资产状况"。打开"利用数据透视表查询固定资产状 况"工作簿,单击"固定资产管理表"工作表,删除第 1 行。单击数据区域任一 单元格,如 B5 单元格,在"插入"选项卡下单击"表格"功能区中的"数据透 视表"按钮,弹出"创建数据透视表"对话框,Excel 会自动选中当前连续的数 据范围,单击"确定"按钮生成一个空白的数据透视表。

#### 步骤二:选择字段列表

在"数据透视表字段"中,将"类别"和"资产名称"字段拖动到"行"区 域,将"数量""月折旧额""折旧月""累计折旧""账面价值"字段拖动到"值" 区域。

## 步骤三:将求和项:替换为空格

在"开始"选项卡下单击"编辑"功能区中的"查找和选择"命令按钮,在 下拉列表中单击"替换"按钮,弹出"查找和替换"对话框。在"查找内容"编 辑框中输入"求和项:",在"替换为"编辑框中输入"",单击"全部替换"按 钮将"求和项:"全部替换为空格。

#### 步骤四:设置单元格格式

右键单击"月折旧额"字段任一单元格,选择"值字段设置"按钮,弹出"值 字段设置"对话框,单击"数字格式"按钮。

在弹出的"设置单元格格式"对话框中,"分类"选择"会计专用",并保留 2 位小数,货币符号选择 "无",单击"确定"按钮返回"值字段设置"对话框。 单击"确定"按钮将"月折旧额"字段所对应的区域设置好数字格式。

用同样的方法将"累计折旧"和"账面价值"字段的数字格式设置为"会计 专用",并保留 2 位小数。

# 步骤五:以表格形式显示数据透视表

单击数据透视表数据区域的任一单元格,在"数据透视表工具""设计"选 项卡下"数据透视表样式"功能区中选择任一种数据透视表样式,然后单击"布 局"功能区中"报表布局"下拉按钮,在下拉列表中选择"以表格形式显示"。

## 步骤六:插入切片器

切换到"数据透视表工具""分析"选项卡,单击"筛选"功能区中的"插 入切片器"命令按钮。勾选"类别"复选框,单击"确定"按钮。

#### 步骤七:快速查询数据

将"类别"切换器拖动到数据透视表数据区域的右方。单击"类别"切片器 中的"生产设备"按钮,即可快速查询到固定资产类别为"生产设备"的所有记 录及其汇总数据,最终效果如图所示。

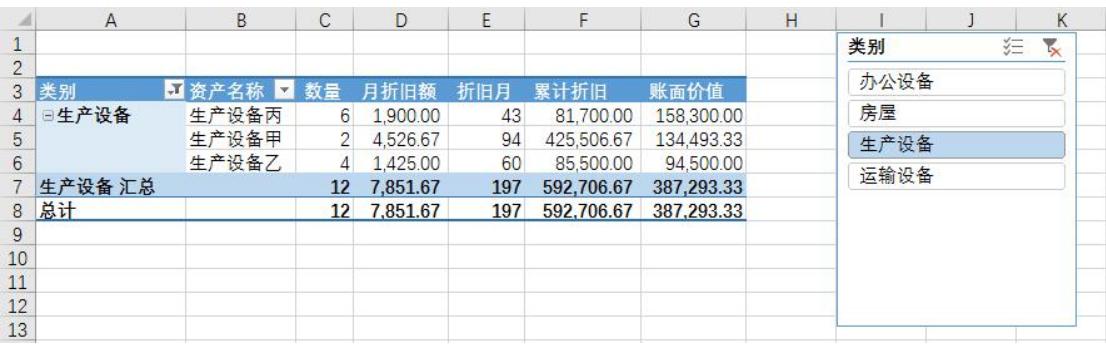

# 实 训 报 告

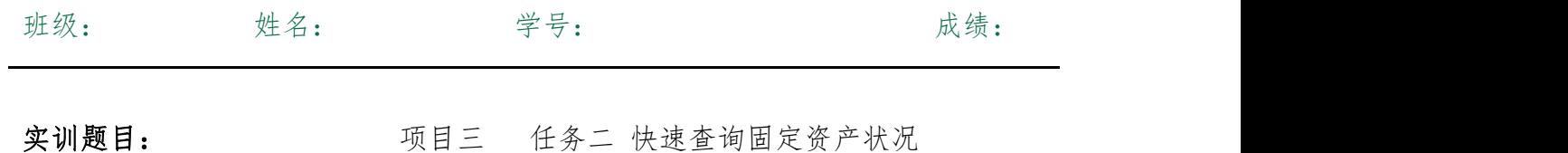

实训内容:

实训目的:

实训体会:

1.实训出错点汇总记录:

任务 1:利用高级筛选查询固定资产记录

任务 2:利用数据透视表查询固定资产状况

2.实训收获与总结:

# 实训考评:

任务自评:

小组互评:

教师考评: